$\theta$ 

# **Installation du connecteur Zimbra pour Outlook 2013/2016/2019/2021**

Le connecteur permet d'utiliser l'ensemble des fonctionnalités de Zimbra avec le client Outlook : partage des calendriers, contacts, tâches.

## **Identification de la version d'Office**

Dans un premier temps, il faut vérifier la version de votre suite Microsoft Office : 32 ou 64 bits. Le connecteur existe lui aussi dans ces 2 versions.

- 1. Ouvrez Outlook, Word ou encore Excel
- 2. Dans le menu principal choisissez **Compte**, puis **A propos de Word**

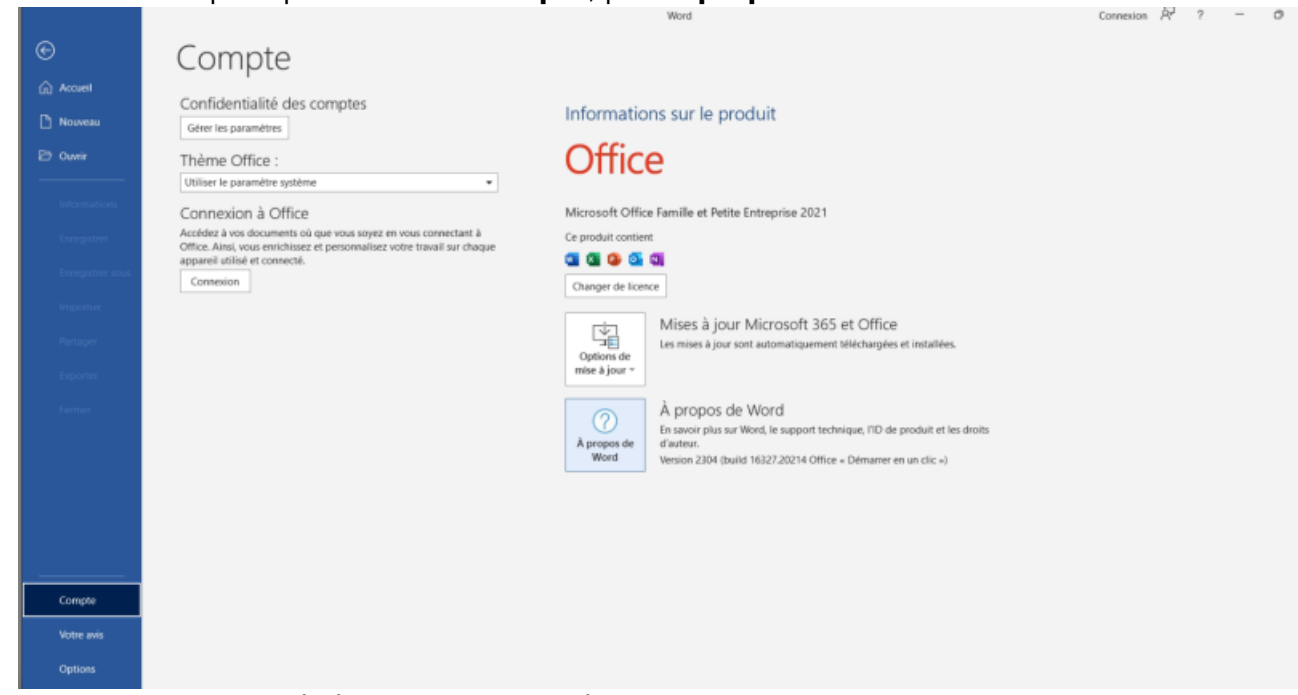

3. La version est indiquée à la fin de la première ligne en gras, ici 32 bits :

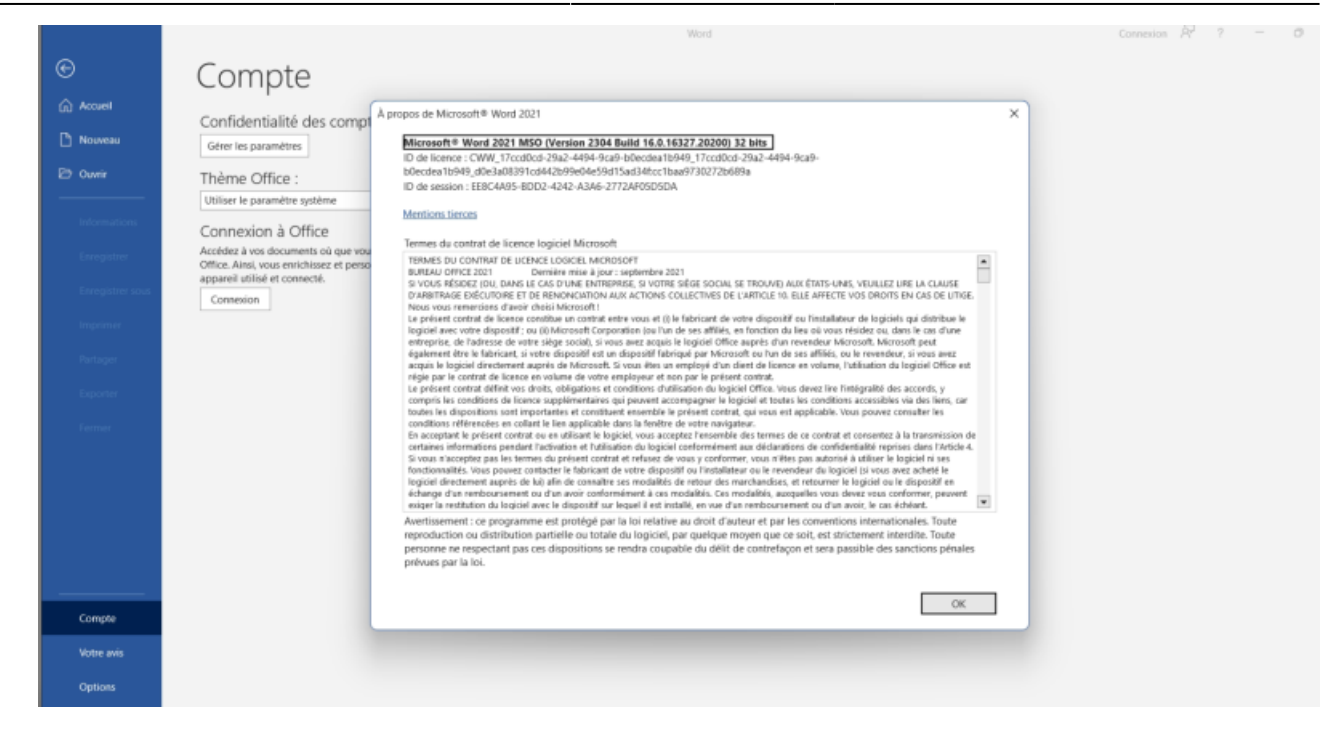

### **Téléchargement et installation du connecteur**

1. Téléchargez les installations **.MSI** disponible au téléchargement [ICI](https://cloud.sos-data.fr/index.php/s/4zknTFJJgocPjSJ)

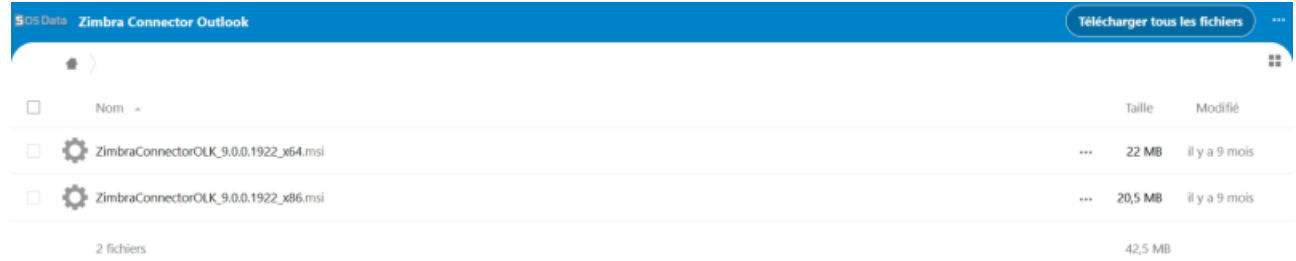

L'installateur **.MSI** pré-configure les paramètres du serveur de messagerie Zimbra. 2. Exécutez le fichier d'installation ZimbraConnectorOLK\_**XXX**\_x**YY**.msi

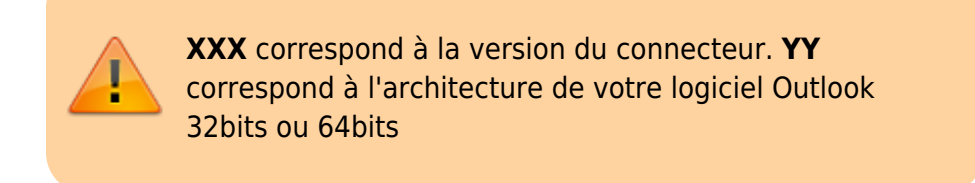

3. Validez que vous souhaitez exécuter le fichier en cliquant sur **OK**

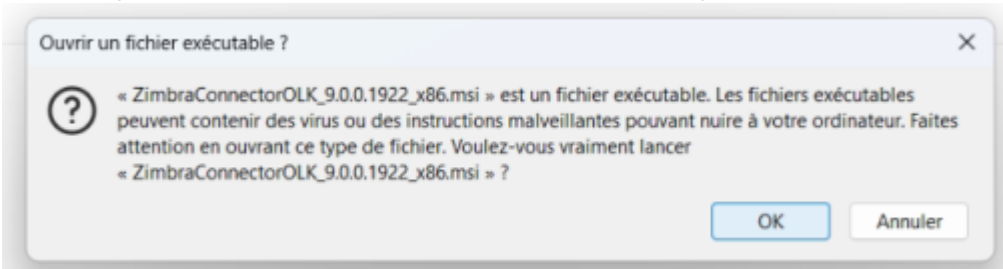

4. Confirmez à nouveau en cliquant sur **Informations complémentaires** puis **Exécuter quand même** :

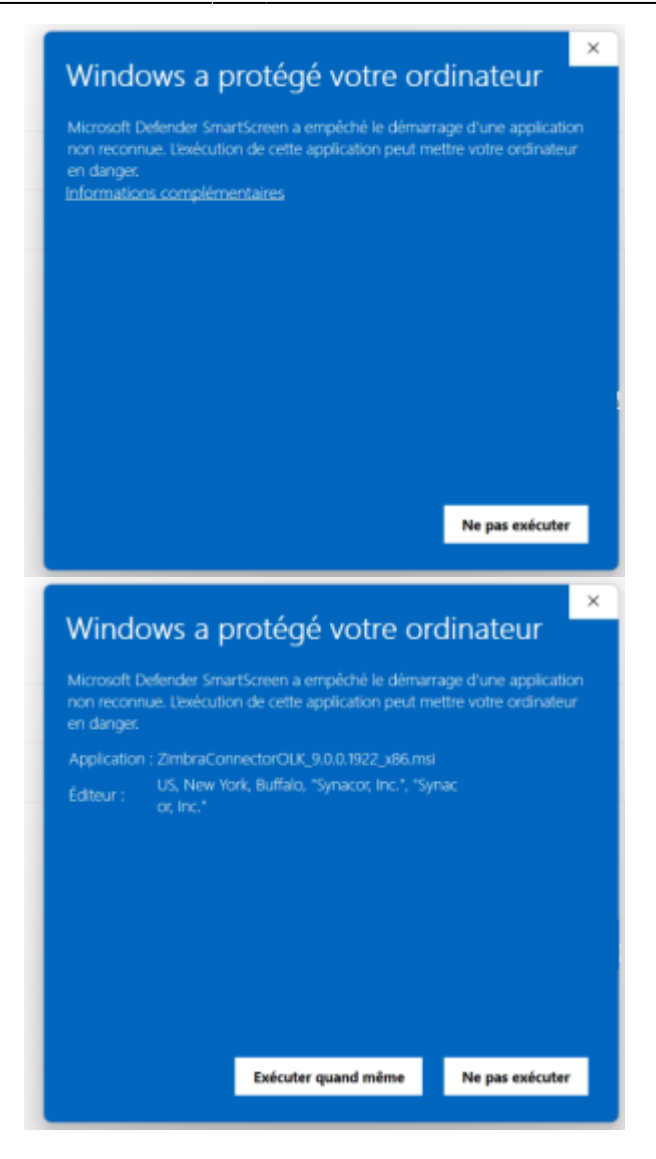

1. Une fenêtre d'installation s'affiche, cliquez sur le bouton **Suivant** pour continuer.

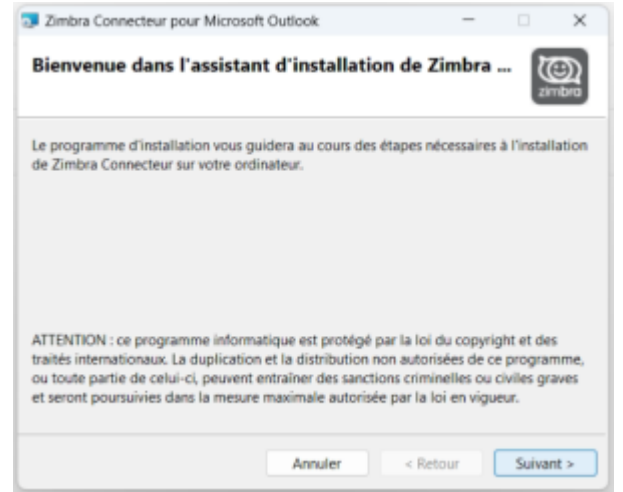

2. Acceptez les termes de licences de l'application,validez en cliquant sur le bouton **Suivant**.

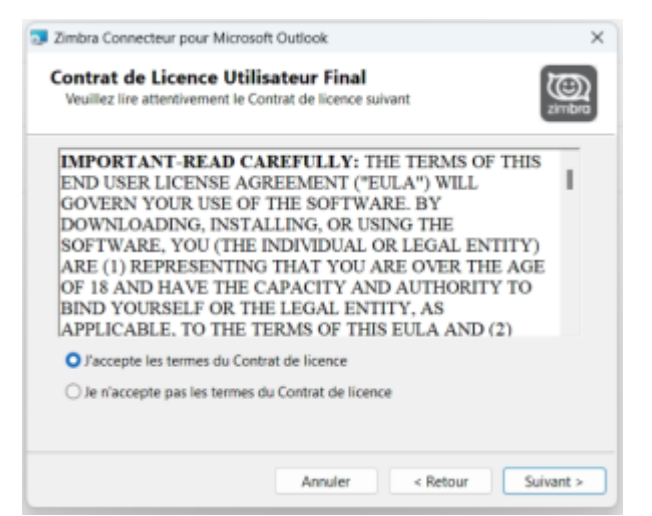

3. Confirmez l'installation en cliquant sur le bouton **Suivant**.

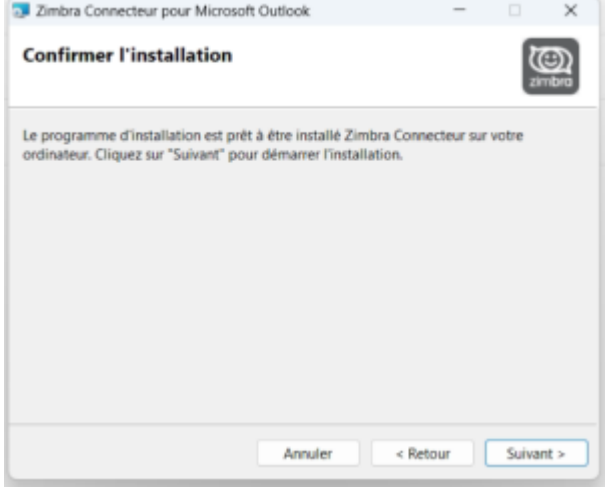

#### 4. L'installation s'effectue.

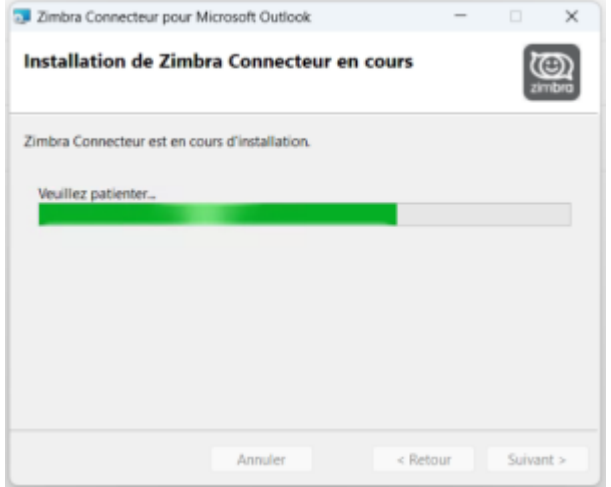

5. Clôturez l'installation en cliquant sur le bouton **Fermer**.

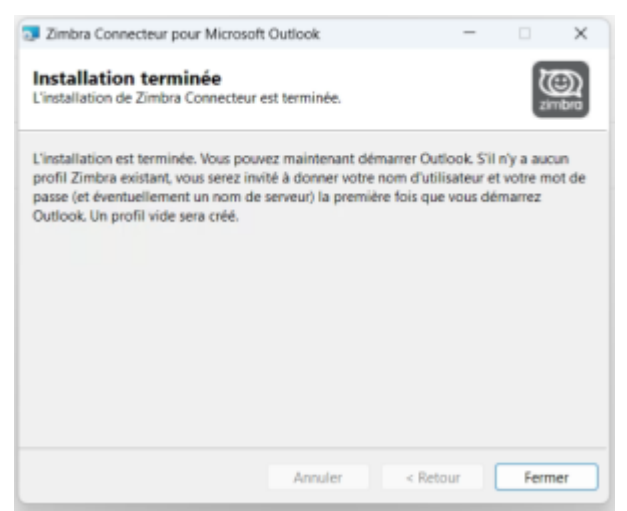

- 6. Si vous n'aviez jamais configuré Outlook, sautez cette étape. Sinon, ouvrez le **panneau de configuration** puis **Courrier** ou **Mail**. Supprimez le profil intitulé **Zimbra**
- 7. Ouvrez votre client de messagerie Outlook, une fenêtre intitulé **Zimbra Paramètres de configuration du serveur** s'ouvre durant le démarrage. Remplissez les champs suivants :
	- **Adresse e-mail** : indiquez l'adresse e-mail du compte en cours de configuration.
		- **Mot de passe** : indiquez le mot de passe fourni dans la liste.

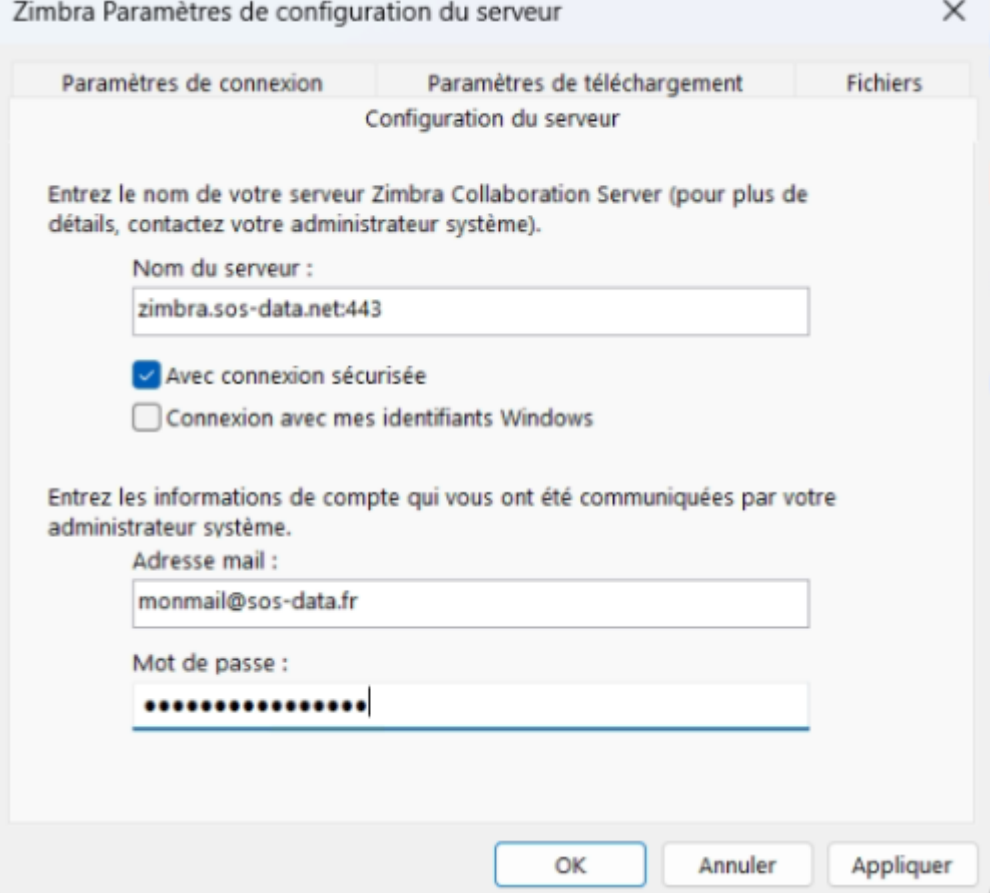

- 8. Validez en cliquant sur le bouton **OK**.
- 9. Le connecteur est désormais opérationnel et effectue une première synchronisation du compte.

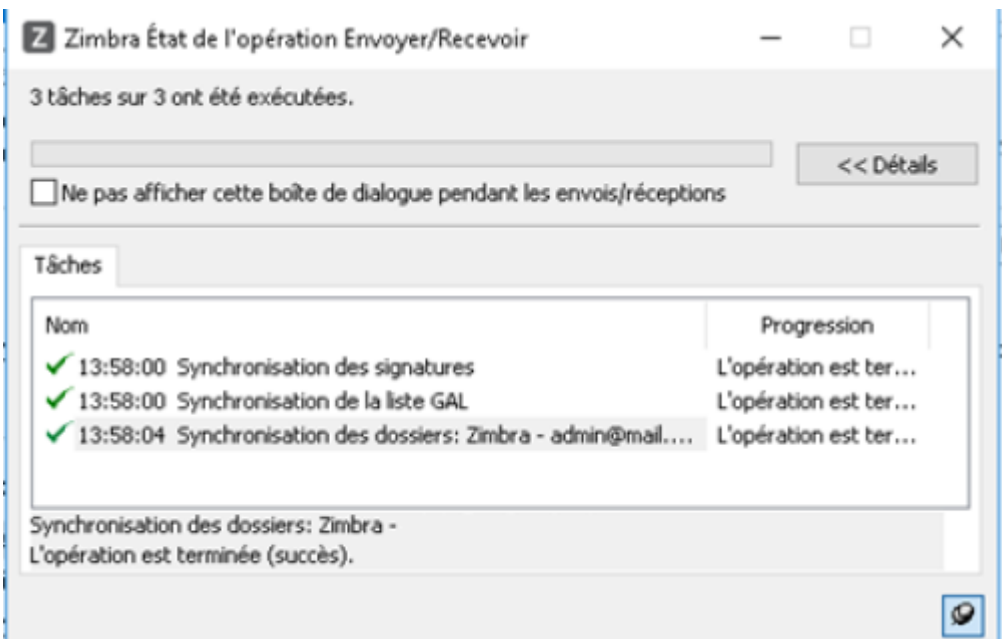

#### **Exception antivirus**

Certains logiciel antivirus, notamment ESET Note 32 et Kaspersky, bloquent la communication du connecteur Zimbra. Il faut alors ajouter l'adresse **<https://zimbra.sos-data.net/>\*** en exception.

From: <https://wiki.sos-data.fr/> - **SOS-Data - Aide en Ligne**

Permanent link: **<https://wiki.sos-data.fr/zimbra/connecteur-outlook>**

Last update: **2023/05/11 12:03**

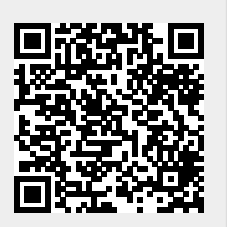